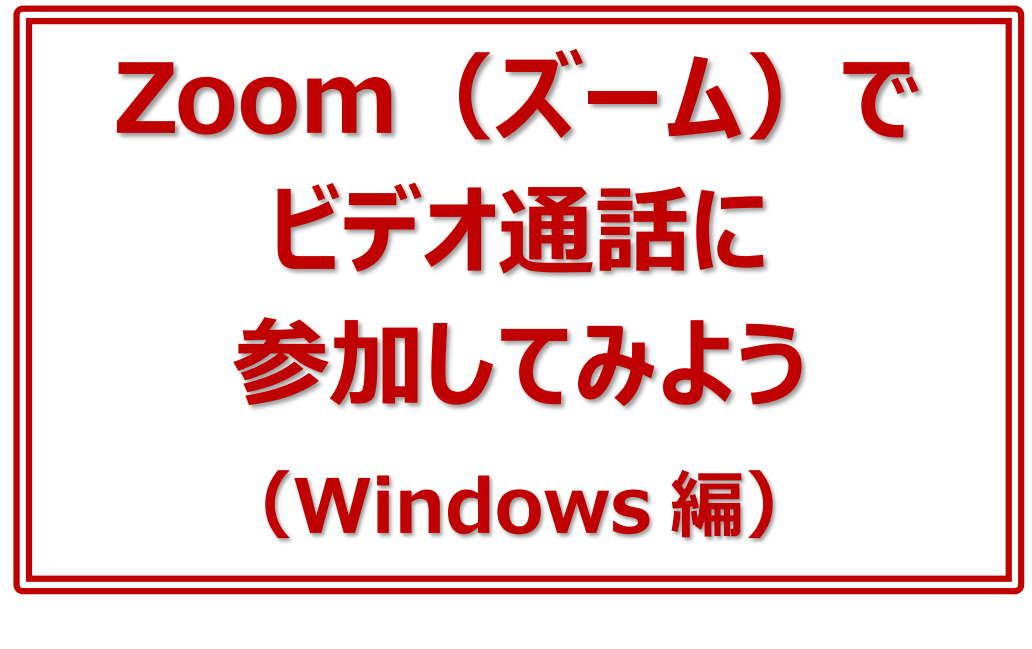

年 月 日( )

ネット環境があり、スマートフォンやタブレット、パソコンなどがあればオンライン で繋がることができます。

人と直接会えない時、外出ができない時、自宅にいなくてはいけない時でも、 オンラインで人と繋がる手段があります。これは、これからの時代に必ず身に つけておきたいスキルです。ぜひ早めに体験して、使い方に慣れておきましょう。 参加者同士が顔を見ながら話をし、リアルタイムで交流することができる代表 的なサービスに、「Zoom」(ズーム)があります。

今回はパソコン(Windows10)で Zoom のビデオ通話に参加する方法 をご紹介します。

作成:パソコムプラザ・増田由紀

## **■レッスン1 Zoom って何?**

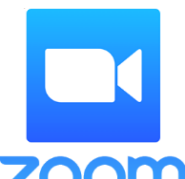

Zoom(ズーム)とは、パソコンやスマートフォン、タブレットを使って会 議やセミナーなどができるサービスです。

Zoom のオンラインミーティングに参加するのに、事前にメールアドレス などの登録作業は必要ありません。

**ZOOM Zoom では会議のことをミーティング**といいます。ミーティングに参加 するには、主催者から送られる招待(URL)をクリックするだけです。

Zoom のミーティングには、**<ウェブカメラ>**(マイクと一体化しているタイプが多い)、 **<マイク>**が必要です。カメラやマイクのないデスクトップタイプのパソコンであれば、それ らを用意する必要がありますが、ノート型パソコンならカメラとマイクが標準でついているの で、特に用意するものはありません。

スマートフォンやタブレットであれば、カメラもマイクも内蔵されているので、同じく用意する ものは何もありません。

## **■レッスン2 Zoom を始める前に確認しよう**

今回は、Windows パソコンで Zoom のミーティングに参加する方法を説明します。 ノート型パソコンには、カメラとマイクが内蔵されているタイプが多いので、そのまま Zoom を利用することができます。

デスクトップ型パソコンには、**ウェブカメラ**(カメラとマイク一体型)を取り付ける必要が あります。

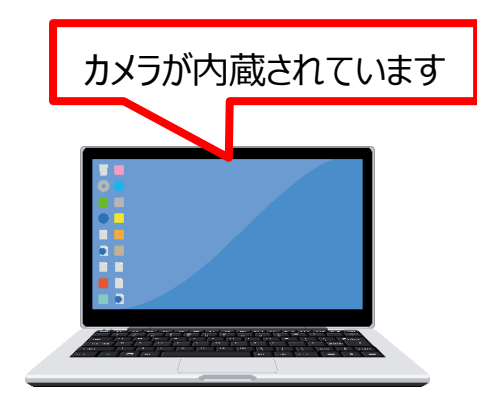

そのまま使えます

#### **▼ノート型パソコンの場合** ▼デスクトップ型パソコンの場合

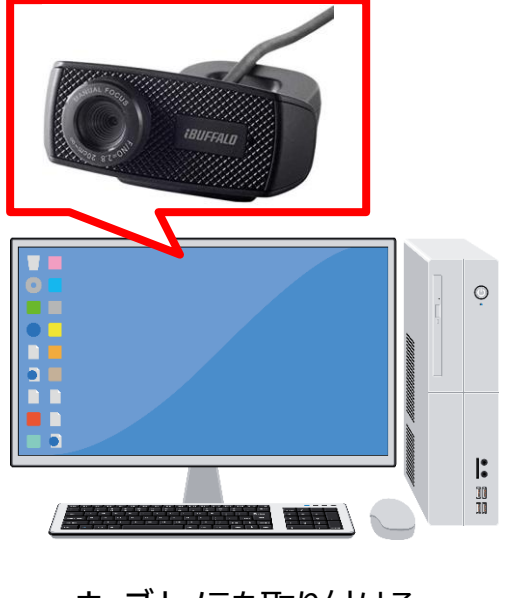

ウェブカメラを取り付ける 必要があります

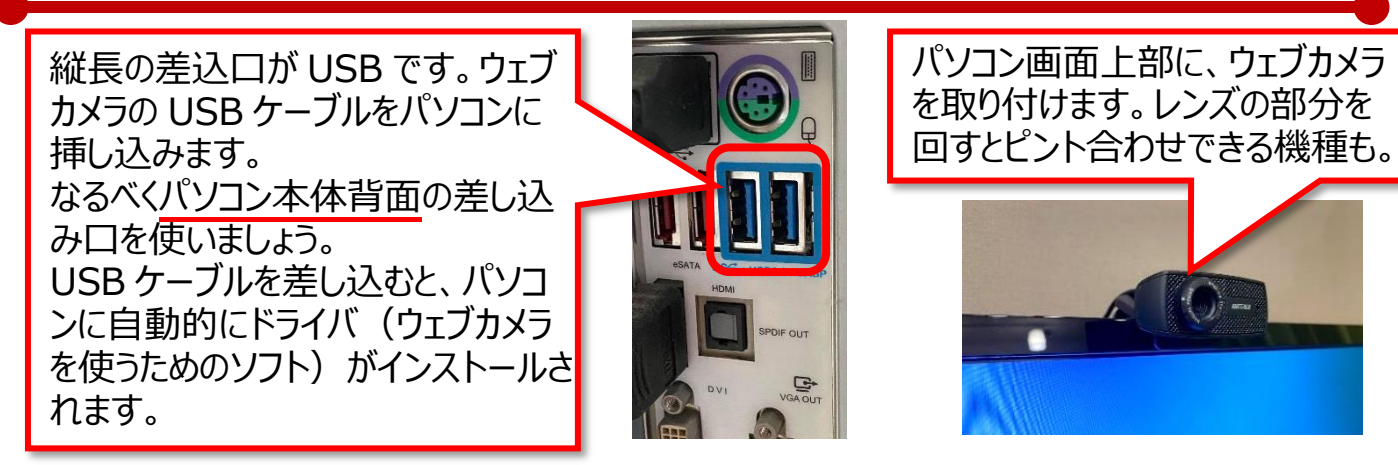

※ ウェブカメラがうまく認識されない場合は、USB の差し込み口を変えてみましょう。 ※ ウイルス対策ソフトが入っている場合、ウェブカメラを認識しない場合があります。その 際は、一度ウイルス対策ソフトを停止してから操作し、ウェブカメラを認識したらまた元 に戻しておきましょう。

# **■レッスン3 Zoom アプリを入手**

次にアプリ**【ミーティング用 Zoom クライアント】**(以下 Zoom)を入手します。 Zoom を入手すれば Zoom ミーティングがはじめられます。

**① Google Chrome を**を開きます。 Google ② Google のページで、検索ボックスに「Zoom」 と入力し、【Enter】キーを押します。 | zoom ③ 検索結果の中から、**「Zoom ミーティング-Zoom」**をクリックします。 Google 検索 Tm Feeling Lucky Zoomミーティング - Zoom 同期され、合理化されたエンタープライズ 級のビデオ会議に、デスクトップからモバイルまであらゆるデバイスから参加できるようにな ります。あらゆるニーズに応えるビデオ. 内外の通信、全社ミーティング、 **zoom** ビデオウェビナーフル装備の·詳細はこちら·デモをリクエスト·弊社のチーム このページに複数回アクセスしています。前回のアクセス: 20/04/03 ページの 一番下です Zoomミーティングと チャット ④ 「Zoom ミーティングとチャット」の画面の下に リアルタイムメッセージング<br>な企業向けビデオ会議。 ある**「ダウンロード」**をクリックします。 **ダウンロード**

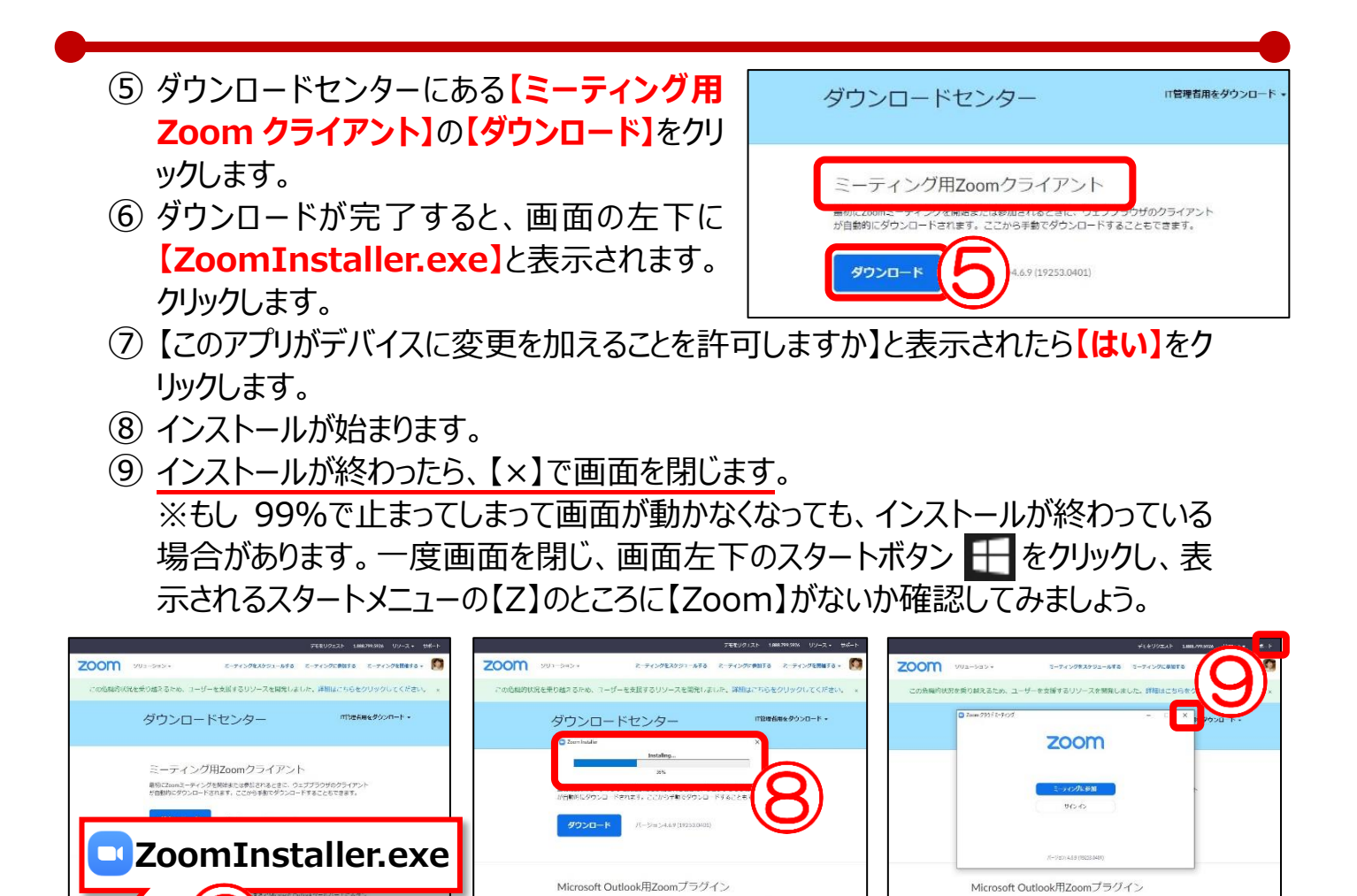

Zoom ミーティングの主催者から、参加者に「リンク」(英数字で書かれた青い文字) とミーティングに参加するための「パスワード」が送られます。

**■レッスン4 Zoom ミーティングに招待されて参加する**

Outlook用ZeemプラグインをインストールするとMicrosoft Outlookツールバー上にボタン<br>が高元され、1回のクリックでターティングの開始や日保の設定を実行できまようになりま

Microsoft Outlook用Zoomプラグイン

Gutbolo用ZoomプラグインをインストールするとMicrosoft Qutboleツールバー上に示す。<br>バカテキロ: コロハクロックテリーフィングの関係やロカの発注を下降できるようになり)

- ① Zoom ミーティングに参加する人は、主催者から送られてきたリンクをタップします。
- ② 画面が切り替わり、画面上部に【Zoom を開きますか?】と表示されます。 **【Zoom を開く】**をクリックします。

ウェブカメラを取り付け、Zoom アプリのインストールをしたら、準備は完了です。

ここで Zoom の画面を開いたり、登録したりする必要はありません。

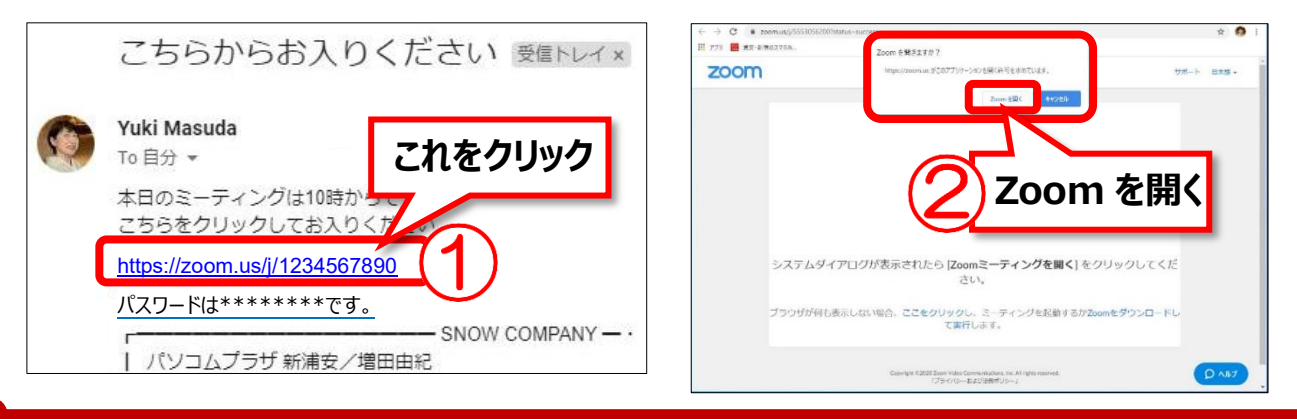

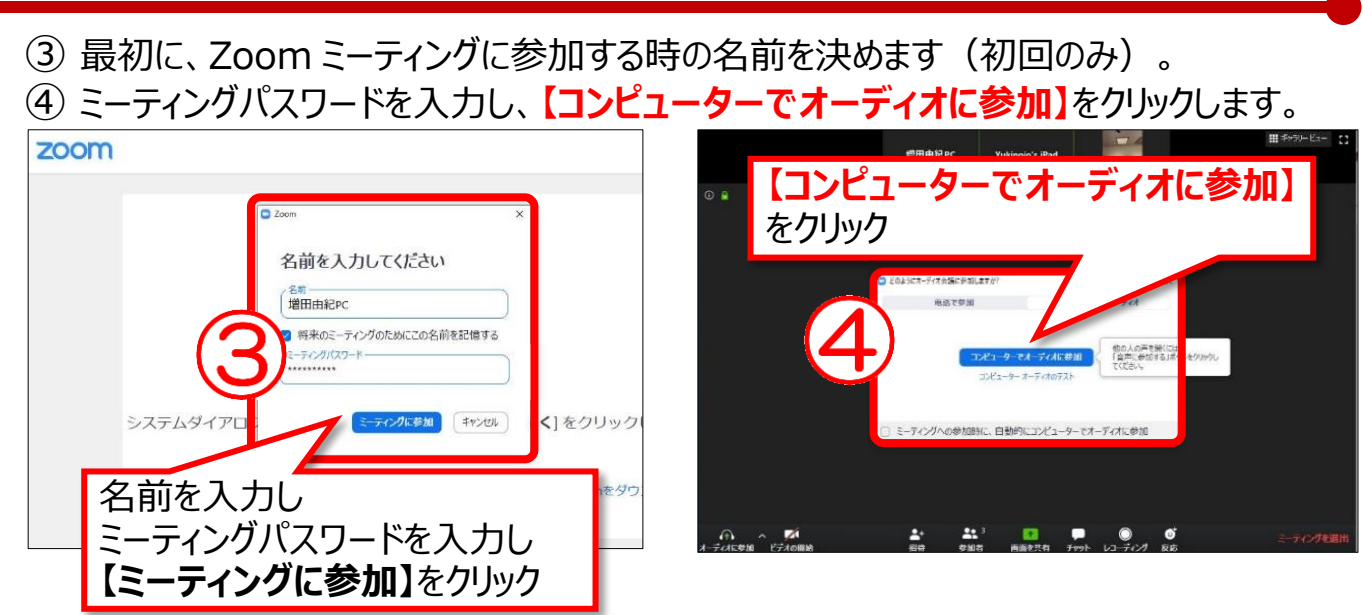

⑤ しばらく待つと、Zoom ミーティングに参加できます。

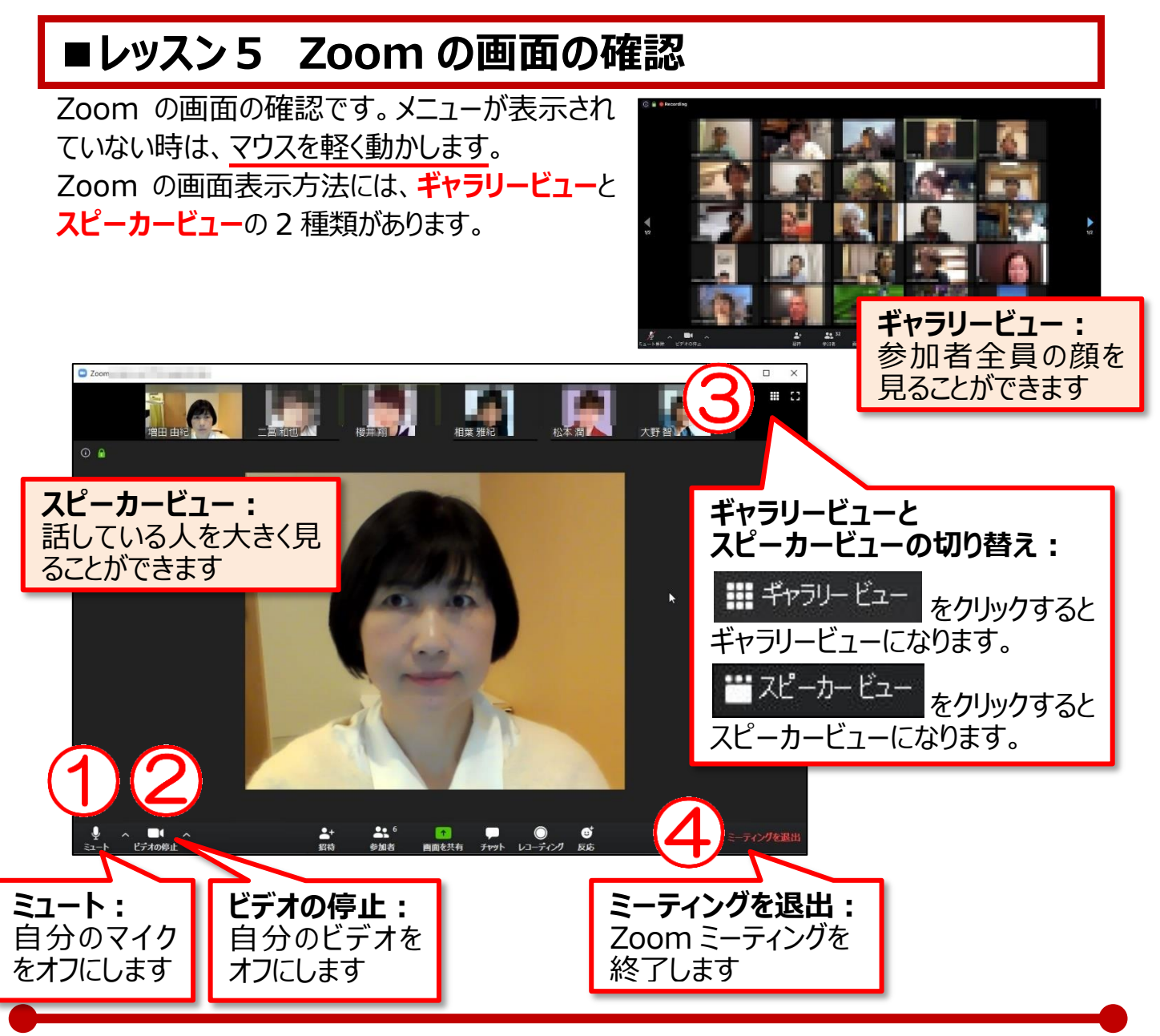

#### **▼音が聞こえない、顔が見えない・・・そんな時は**

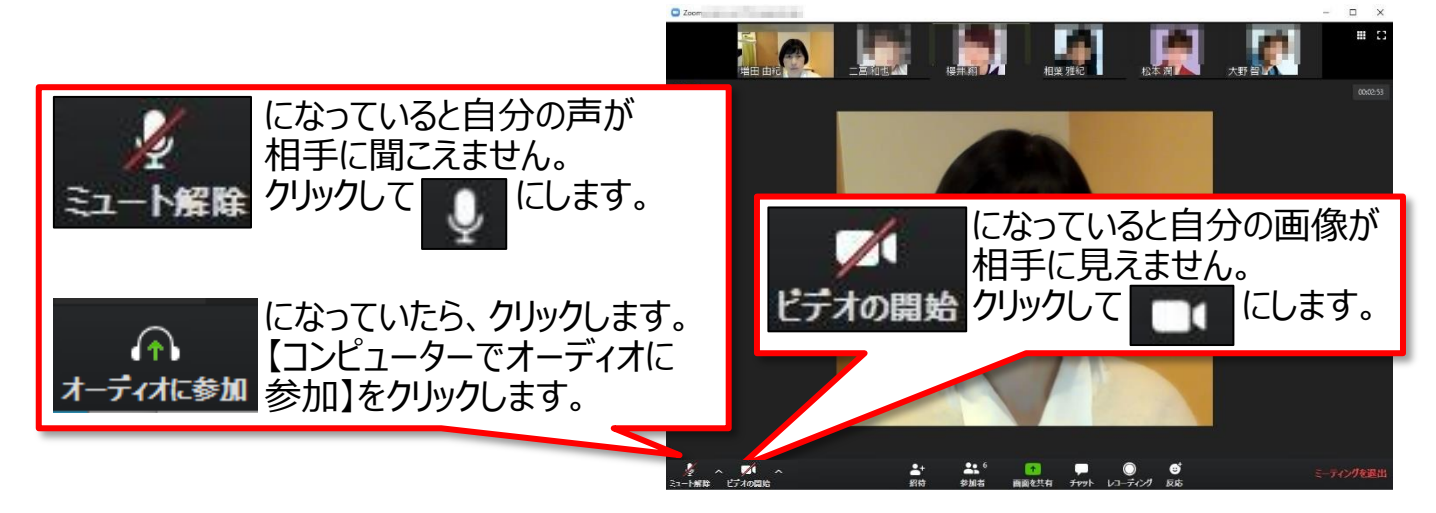

#### **▼相手の声が聞こえない・・・そんな時は**

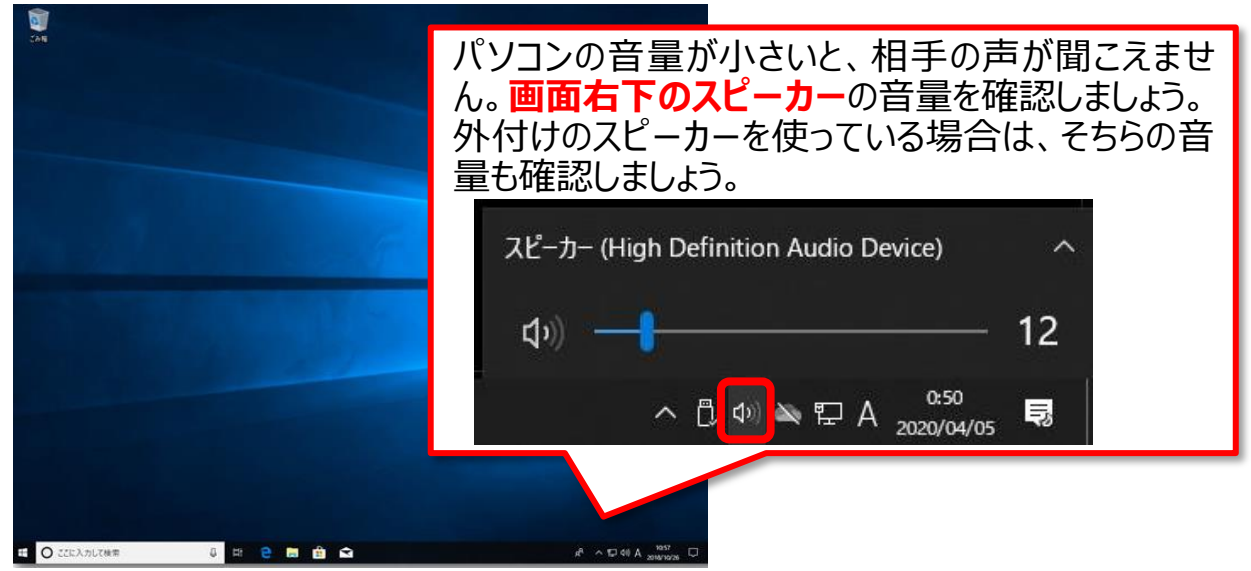

#### **▼ひとりだけ大きく見たい、ほかの参加者が見たい…そんな時は**

画面右上の | # ギャラリービュー または | \* スピーカービュー をクリックして切り替えましょう。

#### **▼Zoom ミーティングを終わりたい…そんな時は**

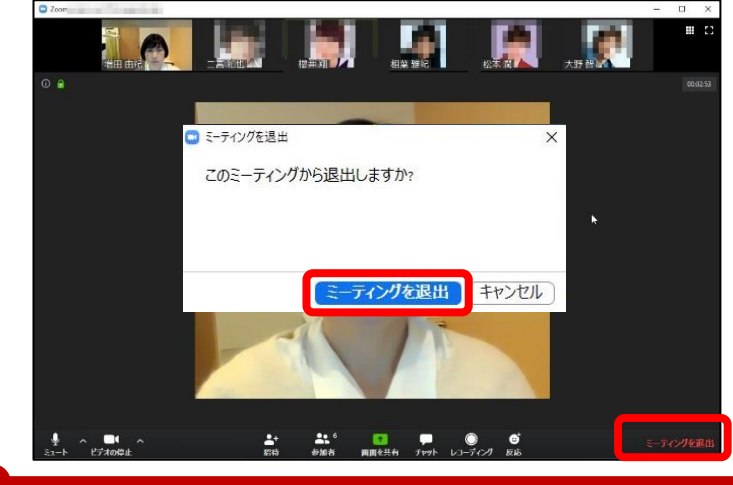

画面右下の**【ミーティングを退出】**を クリックして、もう一度**【ミーティングを 退出】**をクリックします。

### Zoom (ズーム) でビデオ通話に参加してみよう (Windows 編) Ver.1.2

バージョン情報:Zoom 4.6.9 Windows10

作成日:2020 年 4 月 5 日 作成者:パソコムプラザ 増田由紀

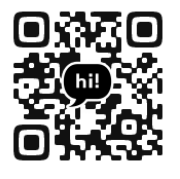

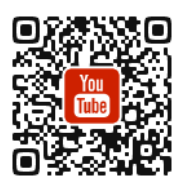

ブログ Facebook

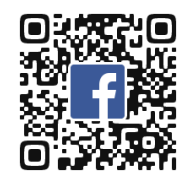

YouTube Twitter

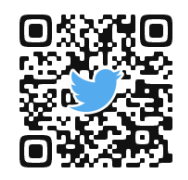

教室ホームページ

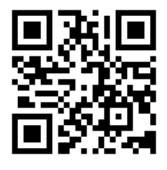

Amazon 著者ページ

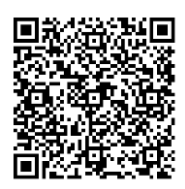